# CUENTA **¿CÓMO RECIBIÓ SU PIN DE REGISTRO EN EL PORTAL DEL PACIENTE?**

Vaya a la URL del Portal del Paciente que se muestra en la parte superior de la impresión del PIN y haga clic en **EMPECEMOS**.

Haga clic en **Sí** porque tiene un PIN y haga clic en **Hijo o Dependiente** (a menos que usted sea el paciente y se esté registrando en el portal).

Si eligió A mi mismo en el paso anterior, continúe ingresando su información. De lo contrario, ingrese el **cumpleaños** y el **PIN** de el niño o dependiente incluido en la impresión. Si tiene PIN para pacientes adicionales, haga clic en **+ Agregar otro niño o dependiente** y complete su información. Haga clic en **CONTINUAR** cuando haya terminado.

Complete todos los campos con su información, seleccione una **pregunta de seguridad** y proporcione la **respuesta**. Luego, revise los **Términos y condiciones** y confirme que lo hizo seleccionando la casilla de verificación. Haga clic en **CREAR MI CUENTA** cuando haya terminado.

*- Si ya tiene una cuenta en el portal,* no siga lospasos a continuación*. En su lugar, inicie sesión en su cuenta y haga clic en el enlace de registro pendiente en su página de inicio. Consulte el correo electrónico que recibió para obtener el PIN que se le pedirá que ingrese para el niño/dependiente.*

*-Si es la primera vez que configura una cuenta y recibió correos electrónicos de varios pacientes, complete los pasos a continuación desde* uno *de los correos electrónicos que lo* invita a registrarse*. Cuando inicie sesión en el portal, tendrá un enlace en su página de inicio para completar los otros registros pendientes. Utilice únicamente los otros correos electrónicos para obtener el (los) PIN (s) para niños/dependientes adicionales.*

# **CORREO ELE C TRÓNI CO I M PRESIÓN**

*- Si ya tiene una cuenta de portal que creó para otro paciente,* no siga lospasos a continuación*. En su lugar, inicie sesión en su cuenta, vaya a* Mi Cuenta>Agregar hijo/dependiente *e ingrese los* PIN *para los pacientes adicionales. - Complete los pasos a continuación si es la primera vez que configura una cuenta de*

- 
- *portal.*
- 

*- Si su impresión contiene PIN para varios pacientes, los ingresará en el paso 3.*

- Desde el correo electrónico, tome nota de la dirección de correo electrónico y el PIN, y haga clic en la URL para iniciar el portal. **1**
- **2**
	- En la pantalla Niño / Dependiente, ingrese la información del paciente cuyo nombre ya se muestra y haga clic en **CONTINUAR**.

En la pantalla Padre/Guárdian, ya se muestra su correo electrónico. Ingrese el resto de su información.

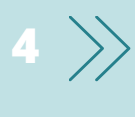

Cree una **contraseña** para su cuenta, seleccione una **pregunta de seguridad** e ingrese la **respuesta**.

Revise y acepte los **Términos y condiciones** seleccionando la casilla de verificación.

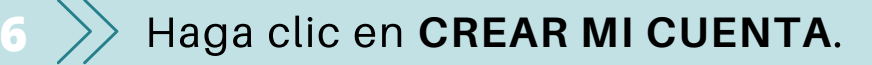

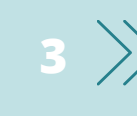

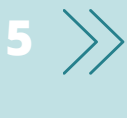

**1**

**2**

**3**

- 
- 

**4**

# **ANTES D E CO M ENZAR ANTES D E CO M ENZAR**

*InteliChart v. 3.5.17*

## $\overline{\bigoplus}$ **MOSAICOS DE SUGERENCIAS**

Estos conmutadores controlan la información que se muestra. Su botón es primero, seguido de uno por cada niño que haya vinculado por PIN. Asegúrese de seleccionar la palanca correcta cuando vea la información del paciente.

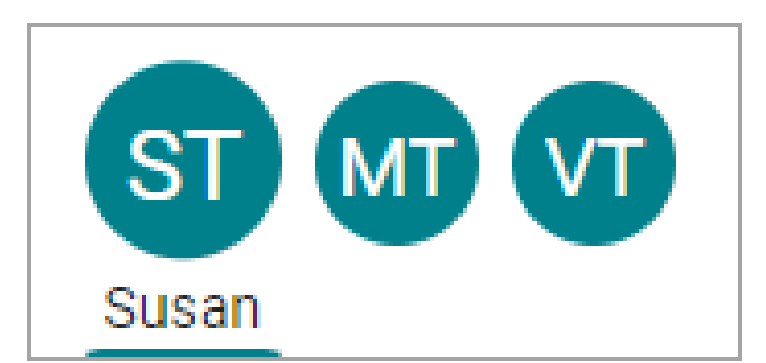

## $\overline{\bigoplus}$ **CONMUTADORES DE PORTAL PANEL DE NAVEGACION**

Estos mosaicos proporcionan acceso rápido a algunas de las acciones de portal más utilizadas. Al enviar un mensaje, asegúrese de enviarlo en nombre del paciente.

## $\bullet$  $\Box$  $\blacktriangleright$ Programar una cita Enviar un mensaje Pedir rellenar receta

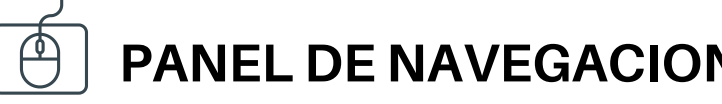

Accesos directos reemplazan los mosaicos de sugerencias para mensajes nuevos, como cuando se debe completar una encuesta o cuando otros elementos requieren atención, como resultados de laboratorio.

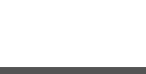

Utilice el Panel de navegación para acceder a más información para la cuenta del portal

seleccionada.

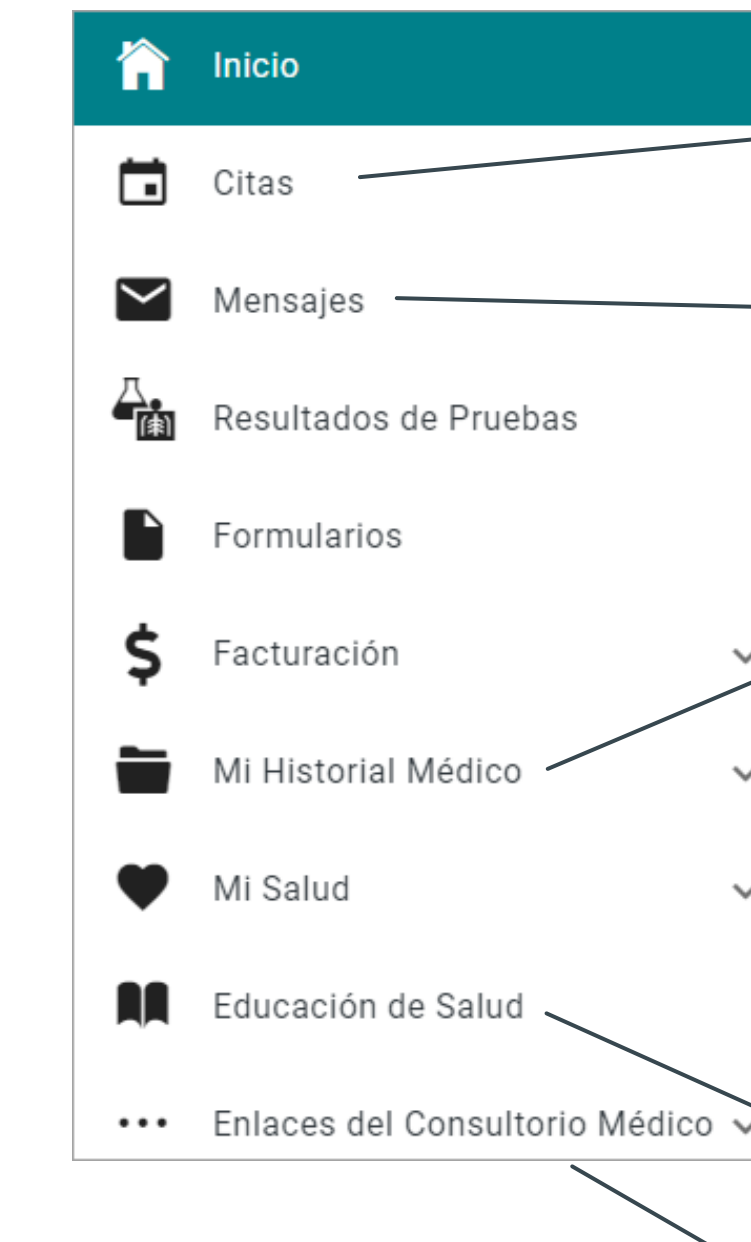

Enumera las próximas citas y ofrece las opciones para solicitar una nueva cita o solicitar una referencia Muestra la bandeja de entrada de mensajes del paciente, los elementos enviados y los mensajes eliminados. También ofrece la opción de redactar **Resumen:** muestra el gráfico completo de un vistazo e incluye pestañas para acceder a las otras secciones del gráfico disponibles. **Documentos:** ofrece la opción de solicitar un documento de la práctica y muestra los documentos que la práctica ha compartido para que usted los vea. Cuando reciba un mensaje de que tiene un Documento para revisar, aquí es donde irá a revisarlo. Se expande para enumerar las diferentes secciones del archivo medico disponibles por la práctica. Estos son algunos puntos clave: Muestra folletos de Educación del paciente que la práctica ha compartido con usted.

Acceso a enlaces importantes que la práctica ha puesto a disposición.

Nota: *La práctica determina la disponibilidad de las funciones. Si tiene algún problema o pregunta mientras crea su cuenta del portal o navega, comuníquese con la práctica.*

 $(\widehat{(\beta)})$